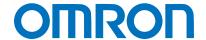

Machine Automation Controller NJ-series

# EtherCAT(R) Connection Guide

# **OMRON** Corporation

Vision Sensor (FQ-MS12[](-M)-ECT)

Network
Connection
Guide

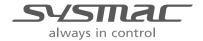

# About Intellectual Property Rights and Trademarks Microsoft product screen shots reprinted with permission from Microsoft Corporation. Windows is a registered trademark of Microsoft Corporation in the USA and other countries. EtherCAT(R) is registered trademark and patented technology, licensed by Beckhoff Automation GmbH, Germany. Sysmac is a trademark or registered trademark of OMRON Corporation in Japan and other countries for OMRON factory automation products. Company names and product names in this document are the trademarks or registered

trademarks of their respective companies.

#### **Table of Contents**

| 1. Rel             | ated Manuals                              | 1  |
|--------------------|-------------------------------------------|----|
| 2. Ter             | ms and Definitions                        | 2  |
| 3. Pre             | cautions                                  | 3  |
| 4. Ove             | erview                                    | 4  |
| 5. Ap <sub>l</sub> | olicable Devices and Device Configuration | 4  |
| 5.1.               | Applicable Devices                        | 4  |
| 5.2.               | Device Configuration                      | 5  |
| 6. Eth             | erCAT Settings                            | 7  |
| 6.1.               | Setting the Vision Sensor Parameters      | 7  |
| 6.2.               | Device Variables                          | 8  |
| 7. Eth             | erCAT Connection Procedure                | 9  |
| 7.1.               | Work Flow                                 | 9  |
| 7.2.               | Hardware Settings of the Vision Sensor    | 10 |
| 7.3.               | Setting Up the Controller                 | 12 |
| 7.4.               | Setting the Vision Sensor Parameters      | 23 |
| 7.5.               | Checking the EtherCAT Communications      | 30 |
| 8. Init            | ialization Method                         | 33 |
| 8.1.               | Initializing the Controller               | 33 |
| 8.2.               | Initializing the Vision Sensor            | 33 |
| 9. Rev             | vision History                            | 34 |

## 1. Related Manuals

The table below lists the manuals related to this document.

To ensure system safety, make sure to always read and heed the information provided in all Safety Precautions, Precautions for Safe Use, and Precaution for Correct Use of manuals for each device which is used in the system.

| Cat.No. | Model            | Manual name                                                |
|---------|------------------|------------------------------------------------------------|
| W500    | NJ501-[][][][]   | NJ-series CPU Unit Hardware User's Manual                  |
|         | NJ301-[][][][]   |                                                            |
| W501    | NJ501-[][][][]   | NJ-series CPU Unit Software User's Manual                  |
|         | NJ301-[][][][]   |                                                            |
| W505    | NJ501-[][][][]   | NJ-series CPU Unit Built-in EtherCAT(R) Port User's Manual |
|         | NJ301-[][][][]   |                                                            |
| W504    | SYSMAC-SE2[][][] | Sysmac Studio Version 1 Operation Manual                   |
| Z314    | FQ-MS12[]        | Vision Sensor FQ-M-series                                  |
|         |                  | Specialized Vision Sensor for Positioning User's Manual    |

# 2. Terms and Definitions

| Term                  | Explanation and Definition                                                                                       |
|-----------------------|----------------------------------------------------------------------------------------------------|
| PDO Communications    | This method is used for cyclic data exchange between the                                                         |
| (Communications using | master unit and the slave units.                                                                                 |
| Process Data Objects) | PDO data (i.e., I/O data that is mapped to PDOs) that is                                                         |
|                       | allocated in advance is refreshed periodically each EtherCAT                                                     |
|                       | process data communications cycle (i.e., the period of primary periodic task).                                   |
|                       | The NJ-series Machine Automation Controller uses the PDO                                                         |
|                       | Communications for commands to refresh I/O data in a fixed                                                       |
|                       | control period, including I/O data for EtherCAT Slave Units, and                                                 |
|                       | the position control data for the Servomotors.                                                                   |
|                       | It is accessed from the NJ-series Machine Automation                                                             |
|                       | Controller in the following ways.                                                                                |
|                       | With device variables for EtherCAT slave I/O                                                                     |
|                       |                                                                                                    |
|                       | <ul> <li>With Axis Variables for Servo Drive and encoder input slave to<br/>which assigned as an axis</li> </ul> |
| SDO Communications    | This method is used to read and write the specified slave unit                                                   |
| (Communications using | data from the master unit when required.                                                                         |
| Service Data Objects) | The NJ-series Machine Automation Controller uses SDO                                                             |
| Service Data Objects) | Communications for commands to read and write data, such as                                                      |
|                       | for parameter transfers, at specified times.                                                                     |
|                       | The NJ-series Machine Automation Controller can read/write                                                       |
|                       | the specified slave data (parameters and error information, etc.)                                                |
|                       | with the EC_CoESDORead (Read CoE SDO) instruction or the                                                         |
|                       | EC_CoESDOWrite (Write CoE SDO) instruction.                                                                      |
| Slave unit            | There are various types of slaves such as Servo Drives that                                                      |
| Slave unit            | handle position data and I/O terminals that handle the bit                                                       |
|                       | signals.                                                                                                    |
|                       | The slave unit receives output data sent from the master, and                                                    |
|                       | sends input data to the master.                                                                                  |
| Node address          | A node address is an address to identify a unit connected to                                                     |
| INOUE AUDIESS         | EtherCAT.                                                                                                    |
|                       | LINGIOAI.                                                                                                    |

### 3. Precautions

- (1) Understand the specifications of devices which are used in the system. Allow some margin for ratings and performance. Provide safety measures, such as installing safety circuit in order to ensure safety and minimize risks of abnormal occurrence.
- (2) To ensure system safety, always read and heed the information provided in all Safety Precautions and Precautions for Safe Use of manuals for each device used in the system.
- (3) The user is encouraged to confirm the standards and regulations that the system must conform to.
- (4) It is prohibited to copy, to reproduce, and to distribute a part or the whole of this document without the permission of OMRON Corporation.
- (5) The information contained in this document is current as of July 2014. It is subject to change without notice for improvement.

The following notations are used in this document.

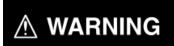

Indicates a potentially hazardous situation which, if not avoided, will result in minor or moderate injury, or may result in serious injury or death. Additionally there may be significant property damage.

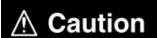

Indicates a potentially hazardous situation which, if not avoided, may result in minor or moderate injury or property damage.

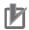

#### **Precautions for Correct Use**

Precautions on what to do and what not to do to ensure proper operation and performance.

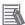

#### **Additional Information**

Additional information to read as required.

This information is provided to increase understanding or make operation easier.

#### **Symbol**

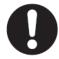

The filled circle symbol indicates operations that you must do. The specific operation is shown in the circle and explained in text. This example shows a general precaution for something that must do.

#### 4. Overview

This document describes the procedure for connecting Vision Sensor (FQ-MS12[](-M)-ECT, hereinafter referred to as Vision Sensor) of OMRON Corporation (hereinafter referred to as OMRON) to NJ-series Machine Automation Controller (hereinafter referred to as Controller) via EtherCAT and provides the procedure for checking their connection.

Refer to Section 6 EtherCAT Settings and Section 7 EtherCAT Connection Procedure to understand the setting method and key points to operate PDO Communications of EtherCAT.

## 5. Applicable Devices and Device Configuration

#### 5.1. Applicable Devices

The applicable devices are as follows:

| Manufacturer | Name               | Model                            |
|--------------|--------------------|----------------------------------|
| OMRON        | NJ-series CPU Unit | NJ501-[][][][]                   |
|              |                    | NJ301-[][][][]                   |
| OMRON        | Vision Sensor      | FQ-MS12[]-ECT<br>FQ-MS12[]-M-ECT |

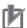

#### **Precautions for Correct Use**

As applicable devices above, the devices with the models and versions listed in *Section* 5.2. are actually used in this document to describe the procedure for connecting devices and checking the connection.

You cannot use devices with versions lower than the versions listed in *Section 5.2*. To use the above devices with versions not listed in *Section 5.2* or versions higher than those listed in *Section 5.2*, check the differences in the specifications by referring to the manuals before operating the devices.

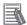

#### **Additional Information**

This document describes the procedure to establish the network connection. It does not provide information on operation, installation or wiring method which is not related to the connection procedure. It also does not describe the functionality or operation of the devices. Refer to the manuals or contact your OMRON representative.

#### 5.2. Device Configuration

The hardware components to reproduce the connection procedure of this document are as follows:

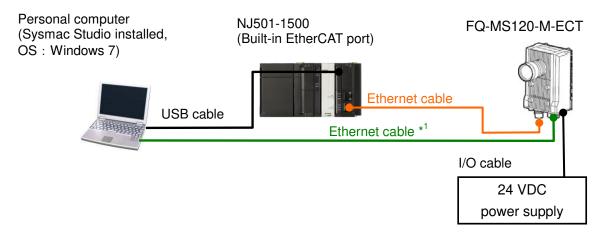

| Manufacturer | Name                                                                 | Model            | Version  |
|--------------|----------------------------------------------------------------------|------------------|----------|
| OMRON        | CPU Unit                                                             | NJ501-1500       | Ver.1.08 |
|              | (Built-in EtherCAT port)                                             |                  |          |
| OMRON        | Power Supply Unit                                                    | NJ-PA3001        |          |
| OMRON        | Sysmac Studio*2                                                      | SYSMAC-SE2[][][] | Ver.1.09 |
| -            | Personal computer                                                    | -                |          |
|              | (OS: Windows7)                                                       |                  |          |
| -            | USB cable                                                            | -                |          |
|              | (USB 2.0 type B connector)                                           |                  |          |
| OMRON        | Ethernet cables (with industrial Ethernet                            | FQ-WN[][][]      |          |
|              | connector(M12-RJ45))                                                 | or,              |          |
|              | <two cables:="" connection="" ethercat="" for="" for<="" p=""></two> | FQ-MWNL[][][]    |          |
|              | connecting Personal computer to Vision                               |                  |          |
|              | Sensor>                                                              |                  |          |
| OMRON        | Vision Sensor                                                        | FQ-MS120-M-ECT   | Ver.1.5  |
| OMRON        | I/O cable                                                            | FQ-MWD[][][]     |          |
|              |                                                                      | or,              |          |
|              |                                                                      | FQ- MWDL[][][]   |          |
| -            | 24 VDC power supply                                                  | -                |          |

<sup>\*1:</sup> Use the Sysmac Studio on the Personal computer to set up or adjust the Vision Sensor via Ethernet. You cannot set up or adjust the Vision Sensor through the Controller via EtherCAT.

Sysmac Studio Standard Edition (hereinafter referred to as Sysmac Studio) is used in this document.

<sup>\*2:</sup> In the Vision Sensor FQ-M-series Specialized Vision Sensor for Positioning User's Manual (Cat.No.Z314), Sysmac Studio is called "Sysmac Studio Standard Edition". This is to distinguish it from "Sysmac Studio Vision Edition" (SYSMAC-VE001L) that provides the selected functions that are required to set up the Vision Sensors from the Sysmac Studio.

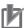

#### **Precautions for Correct Use**

The connection line of EtherCAT communication cannot be shared with other Ethernet networks.

Do not use devices for Ethernet such as a switching hub.

Use the cable (double shielding with aluminum tape and braiding) of Category 5 or higher, and use the shielded connector of Category 5 or higher.

Connect the cable shield to the connector hood at both ends of the cable.

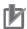

#### **Precautions for Correct Use**

Update the Sysmac Studio to the version specified in this section or higher version using the auto update function.

If a version not specified in this section is used, the procedures described in *Section 7* and subsequent sections may not be applicable. In that case, use the equivalent procedures described in the *Sysmac Studio Version 1 Operation Manual* (Cat.No.W504).

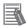

#### **Additional Information**

For specifications of the Ethernet cables and network wirings, refer to *Section 4 EtherCAT Network Wiring* of the *NJ-series CPU Unit Built-in EtherCAT(R) Port User's Manual* (Cat.No.W505).

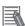

#### **Additional Information**

The system configuration in this document uses USB for the connection to the Controller. For how to install a USB driver, refer to *A-1 Driver Installation for Direct USB Cable Connection* of the *Sysmac Studio Version 1 Operation Manual* (Cat.No.W504).

## 6. EtherCAT Settings

This section describes the specifications such as parameters and device variables for the Vision Sensor that are set in this document.

Hereinafter, the Vision Sensor is referred to as the "Destination Device" or the "Slave Unit" in some descriptions.

#### 6.1. Setting the Vision Sensor Parameters

The parameter required connecting the Controller and the Vision Sensor via EtherCAT is given below.

| Setting item                | Set value                                                           |
|-----------------------------|---------------------------------------------------------------------|
| Node address setting switch | 1                                                                   |
| Output data size            | 259 <sup>th</sup> +262 <sup>th</sup> sending PDO mapping: 256 bytes |

#### 6.2. Device Variables

The PDO communications data for the Destination Device are allocated to the Controller's device variables. The device variables and the data types are shown below.

#### ■ Output area (from Controller to Destination Device)

| Global variable                | Data type | Meaning             |
|--------------------------------|-----------|---------------------|
| E001_Vision_Control_Flag       | DWORD     | Control signal      |
| E001_EXE                       | BOOL      | Command execution   |
| E001_TRIG                      | BOOL      | Measurement trigger |
| E001_ERCLR                     | BOOL      | Clear error         |
| E001_DSA                       | BOOL      | Data output request |
| <br>E001_Vision_Command        | DWORD     | Command code        |
| E001_Vision_Command_Parameter1 | UDINT     | Command parameter 1 |
| E001_Vision_Command_Parameter2 | UDINT     | Command parameter 2 |
| E001_Vision_Command_Parameter3 | DINT      | Command parameter 3 |

#### ■ Input area (from Destination Device to Controller)

| Global variable            | Data type | Meaning                     |
|----------------------------|-----------|-----------------------------|
| E001_Vision_Status_Flag    | DWORD     | Status signal               |
| E001_FLG                   | BOOL      | Command completed           |
| E001_BUSY                  | BOOL      | Processing in progress      |
| E001_READY                 | BOOL      | TRIG signal input available |
| E001_OR                    | BOOL      | Overall judgement output    |
| E001_RUN                   | BOOL      | Run mode                    |
| E001_ERR                   | BOOL      | Error signal                |
| E001_GATE                  | BOOL      | Data output completed       |
| E001_Vision_Response       | DWORD     | Command code echo back      |
| E001_Vision_Response_Code  | DWORD     | Response code               |
| E001_Vision_Response_Data1 | DINT      | Response data               |
| E001_Vision_Extended_Data  | DINT      | Extended data               |
| E001_Vision_Data_Output1   | DINT      | Output data 1               |
| E001_Vision_Data_Output2   | DINT      | Output data 2               |
| E001_Vision_Data_Output3   | DINT      | Output data 3               |
| :                          | :         | :                           |
| E001_Vision_Data_Output63  | DINT      | Output data 63              |
| E001_Vision_Data_Output64  | DINT      | Output data 64              |

#### ■ Details of the status allocation (from Destination Device to Controller)

| Global variable              | Data type | Destination device data             |
|------------------------------|-----------|-------------------------------------|
| <br>E001_Sysmac_Error_Status | BYTE      | Sysmac error status                 |
| E001_Observation             | BOOL      | Observation error information       |
| E001_Minor_Fault             | BOOL      | Minor fault level error information |

#### 7. EtherCAT Connection Procedure

This section describes the procedure for connecting the Controller to the Vision Sensor via EtherCAT.

This document explains the procedures for setting up the Controller and the Vision Sensor from the factory default setting. For the initialization, refer to Section 8. Initialization Method.

#### 7.1. Work Flow

Take the following steps to perform PDO Communications of EtherCAT.

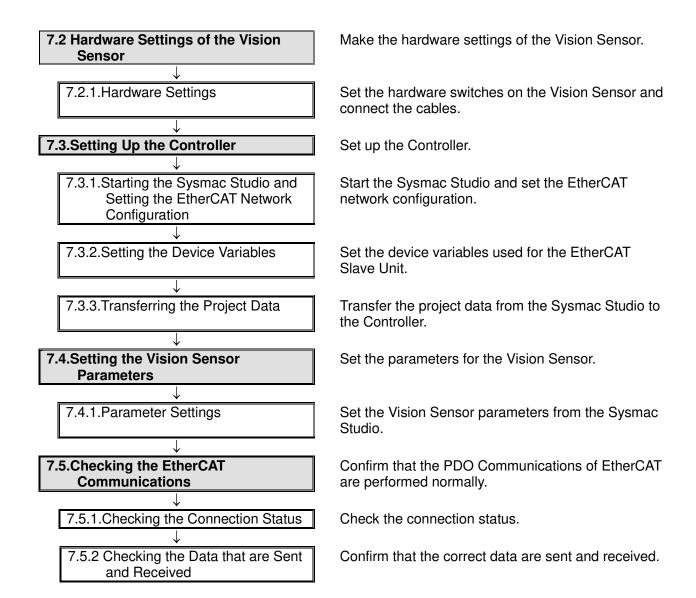

#### 7.2. Hardware Settings of the Vision Sensor

Make the hardware settings of the Vision Sensor.

#### 7.2.1. Hardware Settings

Set the hardware switches on the Vision Sensor and connect the cables.

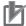

#### **Precautions for Correct Use**

Make sure that the power supply is OFF when you perform the setting up.

1 Make sure that the power supply to the Vision Sensor is OFF.

\*If the power supply is turned ON, settings may not be applicable as described in the following procedures.

2 Check the position of the hardware switches and the connectors on the Vision Sensor by referring to the right figure.

Node address setting switches EtherCAT output connector (M12)

EtherCAT input connector (M12)

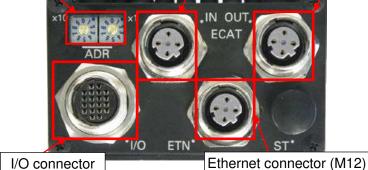

(Bottom view of Vision Sensor)

3 Set the Node address setting switches as follows:

x10: 0 x1: 1

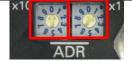

(Node address setting switches)

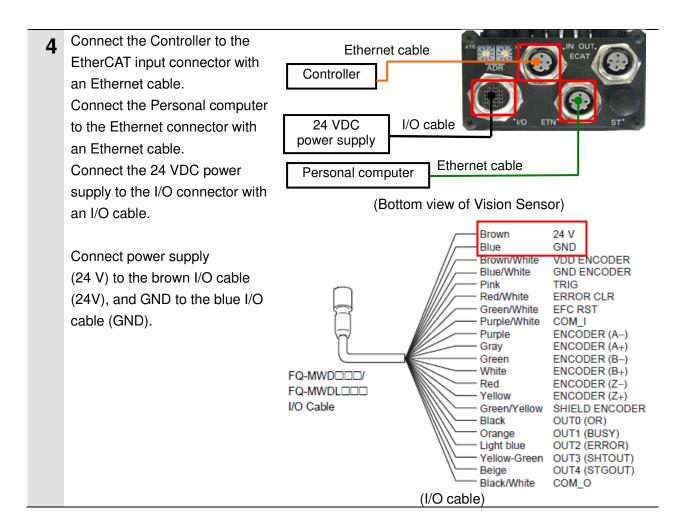

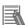

#### **Additional Information**

For details on wiring I/O cables, refer to 2-4 Wiring of the Vision Sensor FQ-M-series Specialized Vision Sensor for Positioning User's Manual (Cat.No.Z314).

Turn ON the Personal computer and 24 VDC power supply.

#### 7.3. Setting Up the Controller

Set up the Controller.

# 7.3.1. Starting the Sysmac Studio and Setting the EtherCAT Network Configuration

Start the Sysmac Studio and set the EtherCAT network configuration.

Install the Sysmac Studio and USB driver in the Personal computer beforehand.

1 Connect the Ethernet cable to the built-in EtherCAT port (PORT2) of the Controller and connect the USB cable to the peripheral (USB) port.
As shown in 5.2.Device Configuration, connect the Personal computer, Vision Sensor, and Controller.

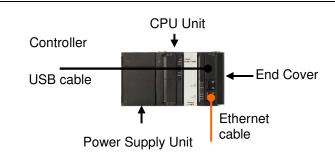

- **2** Turn ON the power supply to the Controller.
- 3 Start the Sysmac Studio.
  - \*If a confirmation dialog for an access right is displayed at start, execute a selection to start.

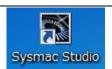

4 Click the Connect to Controller Button.

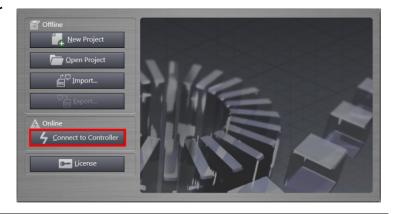

#### 7. EtherCAT Connection Procedure

The Connect to Controller
Dialog Box is displayed.
Select the *Direct connection via USB* Option of Connection type.
Uncheck both the *Upload the*project Check Box and the
Display the Troubleshooting
Dialog Box Check Box of
Operation after Connection.

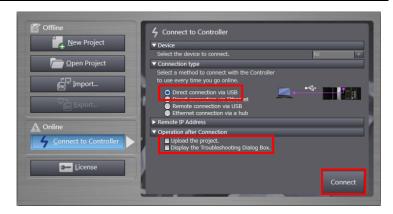

#### Click the Connect Button.

- Check the contents and click the OK Button if a confirmation dialog box on the right is displayed.
  - \*The displayed dialog depends on the status of the Controller used. Check the contents and click the **OK** or **Yes** Button to proceed with the processing.
- A dialog box on the right is displayed. Check the contents and click the **OK** Button.

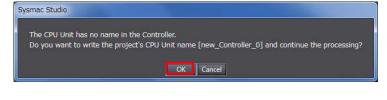

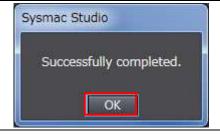

The Auto Connect Project
Dialog Box is displayed online.
When an online connection is
established, a yellow bar is
displayed on the top of the Edit
Pane.

This window consists of the following panes.

Left: Multiview Explorer

Top right : Toolbox Bottom right:

Status Monitor Pane

Middle top: Edit Pane

The following tab pages are displayed at the middle bottom of the window.

**Output Tab Page** 

**Build Tab Page** 

Watch (Project) Tab Page

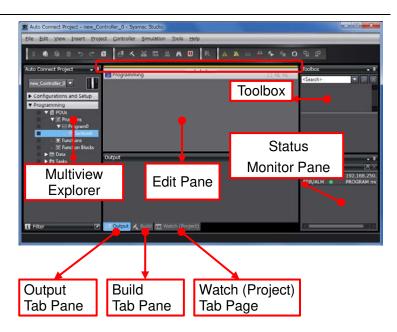

#### **Additional Information**

For details on online connections to a Controller, refer to Section 5 Online Connections to a Controller of the Sysmac Studio Version 1 Operation Manual (Cat.No.W504).

Double-click EtherCAT under Configurations and Setup in the Multiview Explorer.

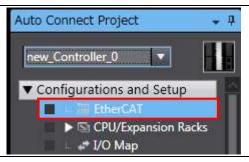

10 The EtherCAT Tab Page is displayed in the Edit Pane.

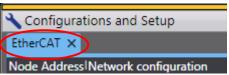

1 1 Right-click Master and select

Compare and Merge with

Actual Network Configuration.

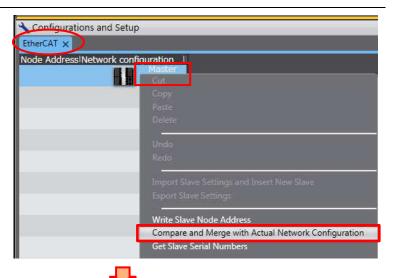

A screen is displayed stating "Get information is being executed".

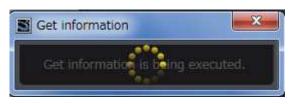

Mapply actual network configuration

The Compare and Merge with Actual Network Configuration Dialog Box is displayed.

Node address 1 and FQ-MS12x-M-ECT Rev:1.0 are added to the Actual network configuration after the comparison.

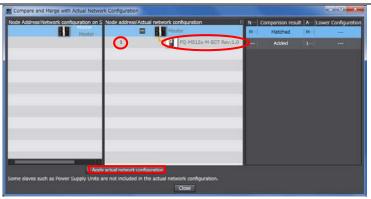

Click the **Apply actual network configuration** Button.

A confirmation dialog box is displayed. Check the contents and click the **Apply** Button.

The dialog box on the right is displayed. Click the **Close** Button.

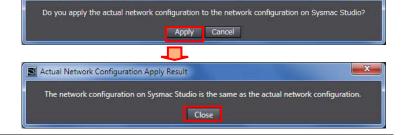

#### 7. EtherCAT Connection Procedure

Node address 1, E001, and FQ-MS12x-M-ECT Rev:1.0 are added to the Network configuration on Sysmac Studio.

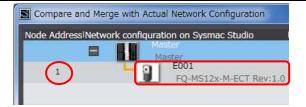

Confirm that the data above are added and click the **Close** Button.

Node address 1, E001, and FQ-MS12x-M-ECT Rev:1.0 are added to the EtherCAT Tab Page on the Edit Pane.

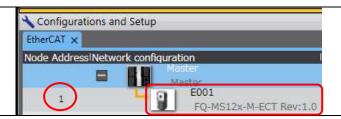

#### 7.3.2. Setting the Device Variables

Set the device variables used for the EtherCAT Slave Unit.

1 Select *Offline* from the Controller Menu.

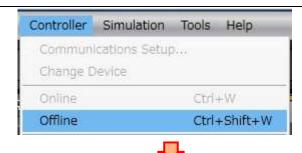

The yellow bar on the top of the Edit Pane disappears.

Configurations and Setup

2 Select FQ-MS12x-M-ECT Rev:1.0 in the EtherCAT Tab Page.

Confirm that the Device name is E001.

\*Device name can be changed as desired.

3 Click the Edit PDO Map Settings Button.

\*If the Edit PDO Map Settings
Button is not displayed, scroll
the pane by using the scroll bar
until it appears.

The Edit PDO Map Settings Window is displayed. Select *Input 262th transmit PDO Mapping* and click the **OK** Button.

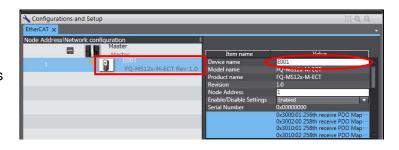

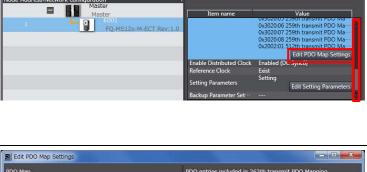

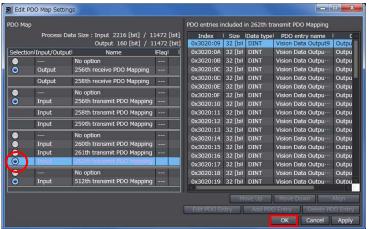

Double-click I/O Map under Configurations and Setup in the Multiview Explorer.

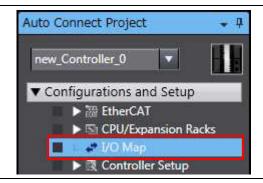

- The I/O Map Tab Page is displayed on the Edit Pane.
  Confirm that Node1 is displayed in the *Position* Column and the Slave Unit is displayed.
  - \*To manually set a variable name for the Slave Unit, click a column under the *Variable* Column and enter a name.
- | Postion | Port | Description | R/W Data Typ | Variable | Variable Comment | Variable Type | Postion | Port | Port | Port | Port | Port | Port | Port | Port | Port | Port | Port | Port | Port | Port | Port | Port | Port | Port | Port | Port | Port | Port | Port | Port | Port | Port | Port | Port | Port | Port | Port | Port | Port | Port | Port | Port | Port | Port | Port | Port | Port | Port | Port | Port | Port | Port | Port | Port | Port | Port | Port | Port | Port | Port | Port | Port | Port | Port | Port | Port | Port | Port | Port | Port | Port | Port | Port | Port | Port | Port | Port | Port | Port | Port | Port | Port | Port | Port | Port | Port | Port | Port | Port | Port | Port | Port | Port | Port | Port | Port | Port | Port | Port | Port | Port | Port | Port | Port | Port | Port | Port | Port | Port | Port | Port | Port | Port | Port | Port | Port | Port | Port | Port | Port | Port | Port | Port | Port | Port | Port | Port | Port | Port | Port | Port | Port | Port | Port | Port | Port | Port | Port | Port | Port | Port | Port | Port | Port | Port | Port | Port | Port | Port | Port | Port | Port | Port | Port | Port | Port | Port | Port | Port | Port | Port | Port | Port | Port | Port | Port | Port | Port | Port | Port | Port | Port | Port | Port | Port | Port | Port | Port | Port | Port | Port | Port | Port | Port | Port | Port | Port | Port | Port | Port | Port | Port | Port | Port | Port | Port | Port | Port | Port | Port | Port | Port | Port | Port | Port | Port | Port | Port | Port | Port | Port | Port | Port | Port | Port | Port | Port | Port | Port | Port | Port | Port | Port | Port | Port | Port | Port | Port | Port | Port | Port | Port | Port | Port | Port | Port | Port | Port | Port | Port | Port | Port | Port | Port | Port | Port | Port | Port | Port | Port | Port | Port | Port | Port | Port | Port | Port | Port | Port | Port | Port | Port | Port | Port | Port | Port | Port | Port | Port | Port | Port | Port | Port | Port | Port | Port | Port | Port | Port | Port | Port | Port | Port | Por

7 Right-click **Node1** and select **Create Device Variable**.

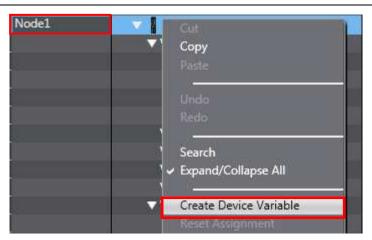

The variable names and variable types are automatically set.

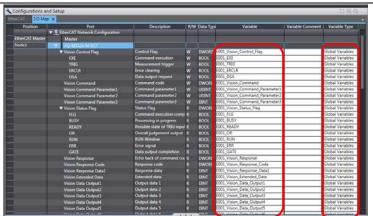

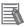

#### **Additional Information**

The device variables are named automatically from a combination of the device names and the port names.

The default device names are "E" followed by a serial number that starts from 001.

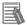

#### **Additional Information**

In this document, device variables are automatically named for a unit (a slave). Device variables can also be manually named for ports.

#### 7.3.3. Transferring the Project Data

Transfer the project data from the Sysmac Studio to the Controller.

## **⚠ WARNING**

Always confirm safety at the Destination Device before you transfer a user program, configuration data, setup data, device variables, or values in memory used for CJ-series Units from the Sysmac Studio.

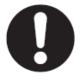

The devices or machines may perform unexpected operation regardless of the operating mode of the CPU Unit.

## Caution

After you transfer the user program, the CPU Unit restarts and communications with the EtherCAT slaves are cut off. During that period, the slave outputs behave according to the slave settings. The time that communications are cut off depends on the EtherCAT network configuration.

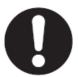

Before you transfer the user program, confirm that it will not adversely affect the device.

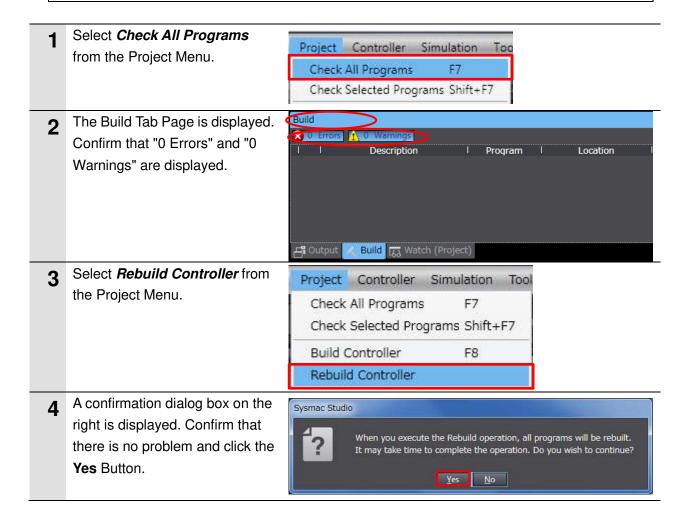

#### 7. EtherCAT Connection Procedure

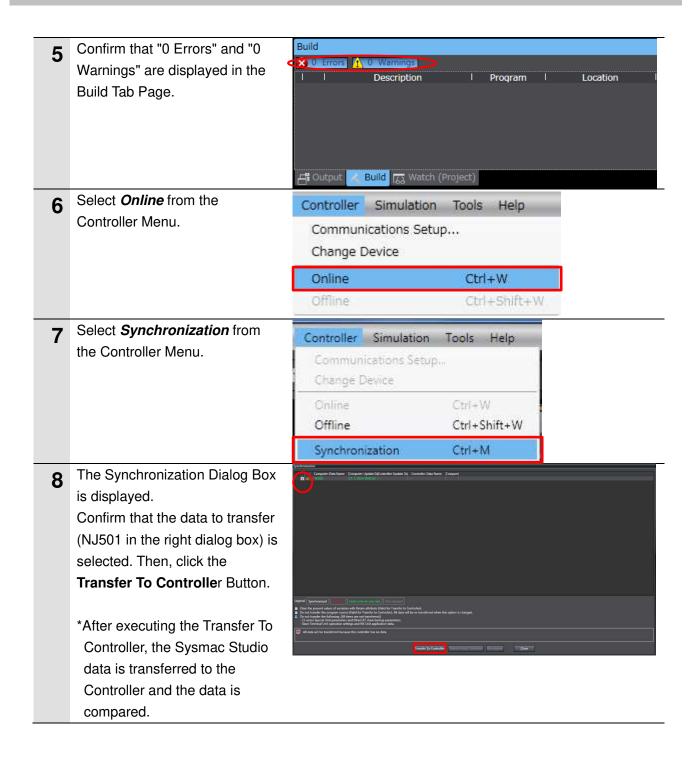

A confirmation dialog box on the right is displayed. Confirm that there is no problem and click the Yes Button.

A screen stating "Synchronizing" is displayed.

A confirmation dialog box on the right is displayed. Confirm that there is no problem and click the **No** Button.

\*Do not return to RUN mode.

- data is displayed with the color specified by "Synchronized" and that a message is displayed stating "The synchronization process successfully finished". If there is no problem, click the Close Button.
  - \*A message stating "The synchronization process successfully finished" is displayed if the Sysmac Studio project data and the data in the Controller match each other.
  - \*If the synchronization fails, check the wiring and repeat from step 1.

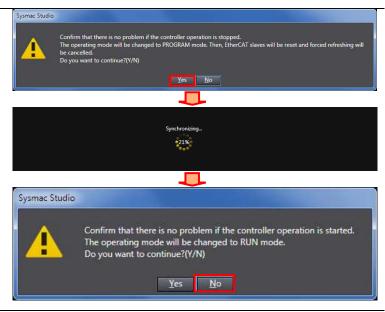

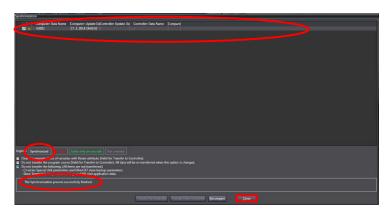

#### 7.4. Setting the Vision Sensor Parameters

Set the parameters for the Vision Sensor.

#### 7.4.1. Parameter Settings

Set the Vision Sensor parameters from the Sysmac Studio.

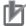

#### **Precautions for Correct Use**

Use the Sysmac Studio on the Personal computer to set up or adjust the Vision Sensor via Ethernet. You cannot set up or adjust the Vision Sensor through the Controller via EtherCAT.

1 Right-click Node1:
FQ-MS12x-M-ECT-v1.4
(E001):Offline under
Configurations and Setup EtherCAT in the Multiview
Explorer and select Change
version from the menu.

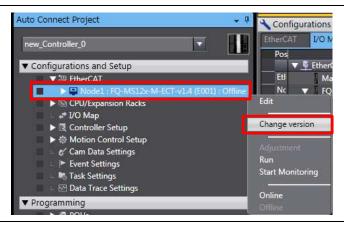

The Select sensor Dialog Box is displayed. Select *1.5* (Vision Sensor ver.) from the pull-down list.

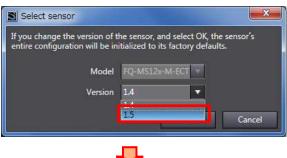

Click the **OK** Button to close the dialog box.

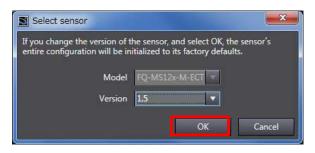

Node1:FQ-MS12x-M-ECT-v1.5 (E001): Offline is displayed.

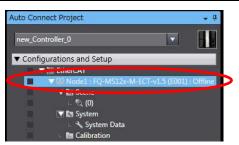

Right-click System Data under Configurations and Setup - EtherCAT -

Node1:FQ-MS12x-M-ECT-v1.5 (E001):Offline - System in the Multiview Explorer and select *Edit* from the menu.

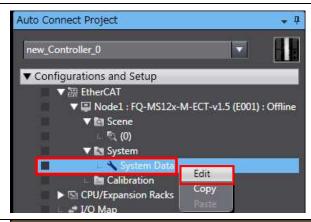

The System Data Tab Page is displayed in the Edit Pane. The Trigger settings Dialog Box is displayed.

Select *EtherCAT trigger* from the Trigger type pull-down list.

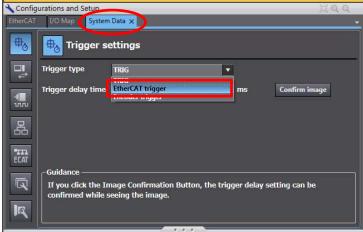

6 Click the EtherCAT communications settings Icon on the left to the System Data Tab Page.

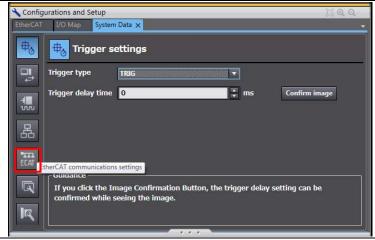

7 The EtherCAT communications settings Display is displayed in the System Data Tab Page.
Confirm that EtherCAT communication is ON.
Select 259th+262th PDO mapping of Data output size.

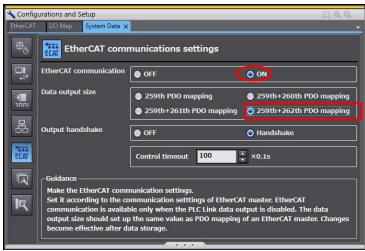

Right-click Node1:FQ-MS12x-M
-ECT-v1.5 (E001):Offline under
Configurations and Setup EtherCAT in the Multiview Exp
lorer and select *Edit* from the
menu.

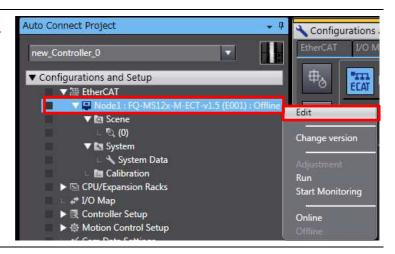

The Node1:FQ-MS12x-M-ECT-v 1.5 Tab Page is displayed in the Edit Pane

Click the **Online** Icon on the left to the

Node1:FQ-MS12x-M-ECT-v1.5 Tab Page.

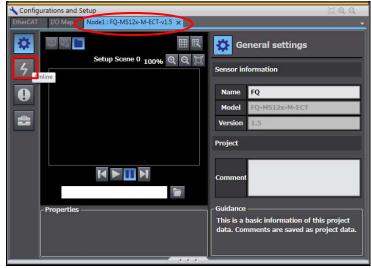

The Online Display is displayed. Click the Connect Button of Sensor connection.

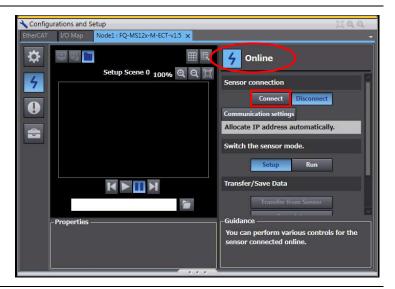

The Connection destination
Dialog Box is displayed.
Confirm that FQ-MS120-M-ECT
and 1.5 (model and ver. of Vision
Sensor) are displayed. Click the
Connect Button.

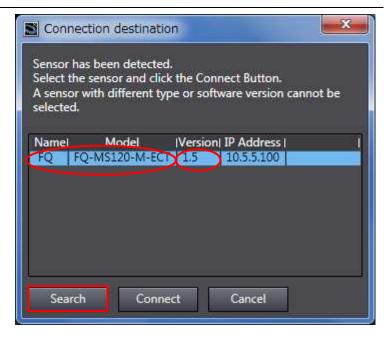

The model (version) is different between the project and the sensor to connect.

Project: FQ-MS120-M-ECT (1.4)

Connection destination: FQ-MS12x-M-ECT (1.5)

\*If the Smart Motion Tool Dialog Box is displayed, check the model (version) of "Project" and "Connection destination" for the Vision Sensor. Click the **OK** Button. Set the model (version) of connection destination of the Vision Sensor to the project by following steps 1 and 2. Smart Motion Tool

- \*After the change is made to the model (version) of the Vision Sensor, the latest Vision Sensor's parameter before the change is initialized.
  Repeat steps 3 to 10.
- Repeat steps 3 to 10.

  When an online connection is established, the Node1:FQ-MS12x-M-ECT-v1.5 Tab Page is enclosed in yellow.

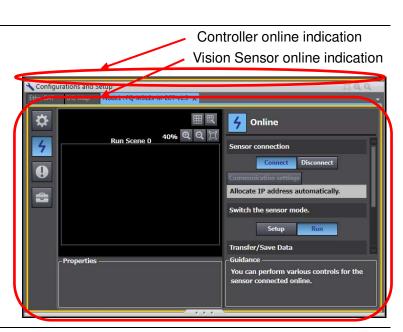

13 Click the Setup Button of Switch the sensor mode.

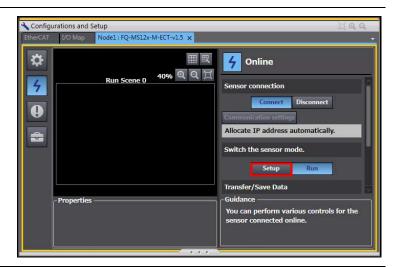

The Confirm change to Setup mode Dialog Box is displayed. Click the **Transfer to Sensor** Button.

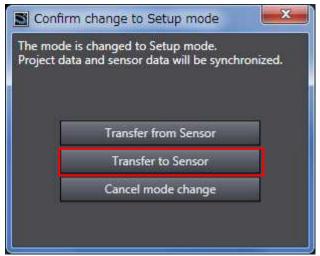

- 15 Confirm that Switch the sensor mode changes to Setup.
  Click the Save data Button of Transfer/Save Data.
  - \*If Transfer/Save Data is not displayed, scroll the pane by using the scroll bar until it appears.

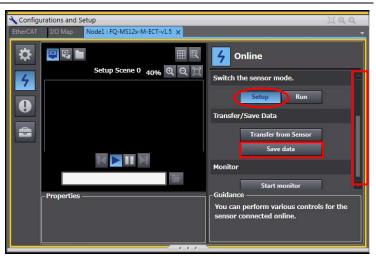

The Save data Dialog Box is displayed. Confirm that there is no problem and click the **Yes** Button.

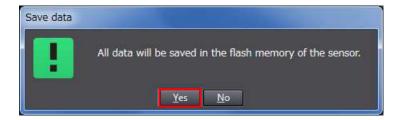

Click the **Tool** Icon on the left to the Node1:FQ-MS12x-M-ECT-v1.5 Tab Page.

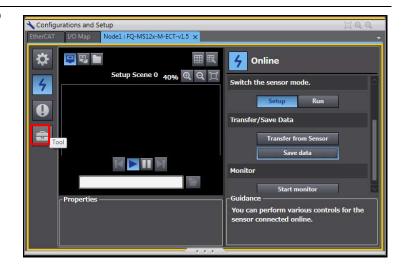

The Tool Display is displayed.
Click the **Restart** Button of
Sensor setup.

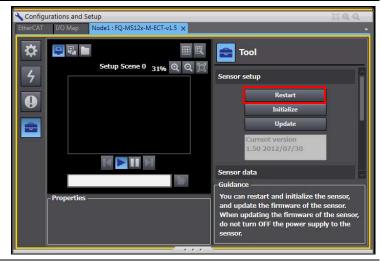

- The Restart Dialog Box is displayed. Confirm that there is no problem and click the **Yes** Button.
  - \*After restarting the Vision Sensor, the EtherCAT setting is enabled.

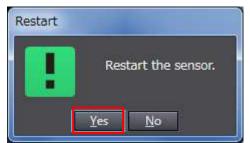

- After restarting, the Vision Sensor goes offline, which causes Link OFF Error in the Controller.
- Reset the error in the Controller.
  Click the **Troubleshooting**Button on the Sysmac Studio toolbar.

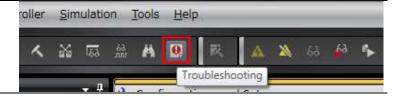

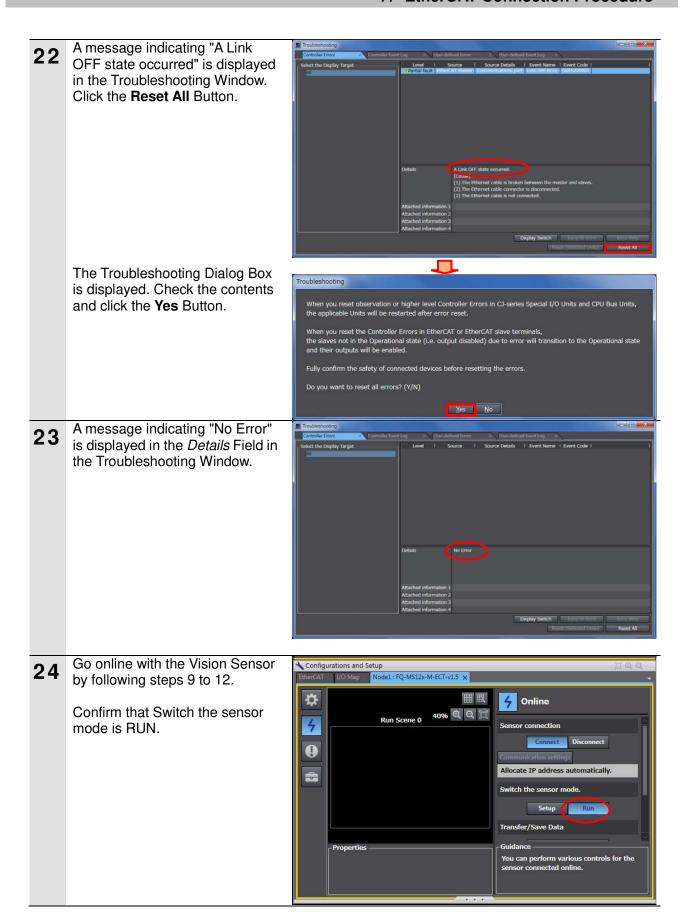

#### 7.5. Checking the EtherCAT Communications

Confirm that the PDO Communications of EtherCAT are performed normally.

#### 7.5.1. Checking the Connection Status

Check the connection status.

1 Confirm that the EtherCAT communications are performed normally by checking the LED indicators on the Controller.

The LED indicators in normal status are as follows:

[NET RUN]: Lit green [NET ERR]: Not lit

[LINK/ACT]: Flashing yellow

Built-in EtherNet/IP port
100Base-TX/10Base-T

Built-in EtherCAT port
100Base-TX

EtherRetir
EtherCAT

EtherCAT

EtherCAT

EtherCAT

EtherCAT

EtherCAT

EtherCAT

EtherCAT

EtherCAT

EtherCAT

EtherCAT

EtherCAT

EtherCAT

EtherCAT

EtherCAT

EtherCAT

EtherCAT

EtherCAT

EtherCAT

EtherCAT

EtherCAT

EtherCAT

EtherCAT

EtherCAT

EtherCAT

EtherCAT

EtherCAT

EtherCAT

EtherCAT

EtherCAT

EtherCAT

EtherCAT

EtherCAT

EtherCAT

EtherCAT

EtherCAT

EtherCAT

EtherCAT

EtherCAT

EtherCAT

EtherCAT

EtherCAT

EtherCAT

EtherCAT

EtherCAT

EtherCAT

EtherCAT

EtherCAT

EtherCAT

EtherCAT

EtherCAT

EtherCAT

EtherCAT

EtherCAT

EtherCAT

EtherCAT

EtherCAT

EtherCAT

EtherCAT

EtherCAT

EtherCAT

EtherCAT

EtherCAT

EtherCAT

EtherCAT

EtherCAT

EtherCAT

EtherCAT

EtherCAT

EtherCAT

EtherCAT

EtherCAT

EtherCAT

EtherCAT

EtherCAT

EtherCAT

EtherCAT

EtherCAT

EtherCAT

EtherCAT

EtherCAT

EtherCAT

EtherCAT

EtherCAT

EtherCAT

EtherCAT

EtherCAT

EtherCAT

EtherCAT

EtherCAT

EtherCAT

EtherCAT

EtherCAT

EtherCAT

EtherCAT

EtherCAT

EtherCAT

EtherCAT

EtherCAT

EtherCAT

EtherCAT

EtherCAT

EtherCAT

EtherCAT

EtherCAT

EtherCAT

EtherCAT

EtherCAT

EtherCAT

EtherCAT

EtherCAT

EtherCAT

EtherCAT

EtherCAT

EtherCAT

EtherCAT

EtherCAT

EtherCAT

EtherCAT

EtherCAT

EtherCAT

EtherCAT

EtherCAT

EtherCAT

EtherCAT

EtherCAT

EtherCAT

EtherCAT

EtherCAT

EtherCAT

EtherCAT

EtherCAT

EtherCAT

EtherCAT

EtherCAT

EtherCAT

EtherCAT

EtherCAT

EtherCAT

EtherCAT

EtherCAT

EtherCAT

EtherCAT

EtherCAT

EtherCAT

EtherCAT

EtherCAT

EtherCAT

EtherCAT

EtherCAT

EtherCAT

EtherCAT

EtherCAT

EtherCAT

EtherCAT

EtherCAT

EtherCAT

EtherCAT

EtherCAT

EtherCAT

EtherCAT

EtherCAT

EtherCAT

EtherCAT

EtherCAT

EtherCAT

EtherCAT

EtherCAT

EtherCAT

EtherCAT

EtherCAT

EtherCAT

EtherCAT

EtherCAT

EtherCAT

EtherCAT

EtherCAT

EtherCAT

EtherCAT

EtherCAT

EtherCAT

EtherCAT

EtherCAT

EtherCAT

EtherCAT

EtherCAT

EtherCAT

EtherCAT

EtherCAT

EtherCAT

EtherCAT

EtherCAT

EtherCAT

EtherCAT

EtherCAT

Eth

2 Check the LED indicators on the Vision Sensor.

The LED indicators in normal status are as follows:

[L/A IN]: Flashing green [ECAT RUN]: Lit green [ECAT ERR]: Not lit

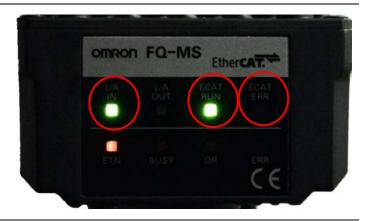

#### 7.5.2. Checking the Data that are Sent and Received

Confirm that the correct data are sent and received.

1 Select the Watch (Project) Tab Page.

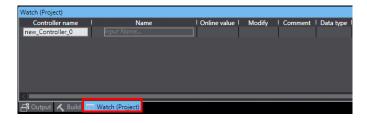

2 Enter the following names in the Watch (Project) Tab Page for monitoring.

Click an *Input Name...* in the *Name*Column to enter a new name.

E001 TRIG

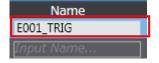

Start monitoring for the Vision
Sensor on the Sysmac Studio.
Display the

Node1:FQ-MS12x-M-ECT-v1.5 Tab Page in the Edit Pane.

Confirm that the Vision Sensor is connected, and Switch the sensor mode is Run. Click the **Start monitor** Button of **Monitor**.

- \*When any of the following applies, perform 7.4. Setting the Vision Sensor Parameters.
- The Node1:FQ-MS12x-M-ECT-v1.5 Tab Page is not displayed.
- Online connection is not established with the Vision Sensor.
- Switch the sensor mode is other than RUN.
- \*If Monitor is not displayed, scroll the pane by using the scroll bar until it appears.

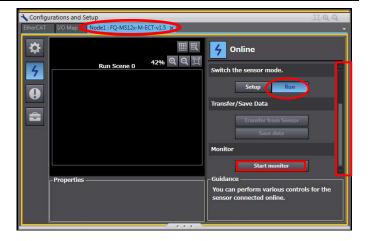

#### 7. EtherCAT Connection Procedure

The Monitoring Window for the Vision Sensor is displayed.

In the right example, Count is 0.

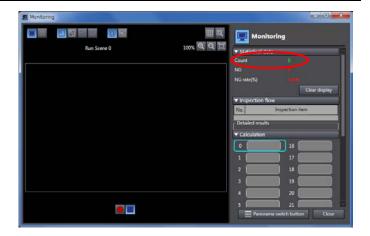

Confirm that the Online value of E001\_TRIG is False and click **TRUE** in the *Modify* Column in the Watch (Project) Tab Page.

Confirm that the Online value changes to True.

6 Confirm that overall judgement is "OK", Count changes to 1, and an image measured by the Vision Sensor is displayed in the Monitoring Window.

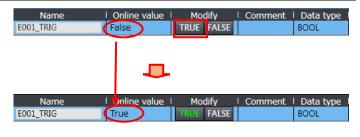

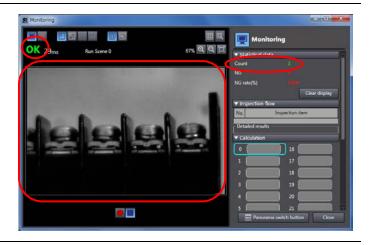

#### 8. Initialization Method

This document explains the setting procedure from the factory default setting. Some settings may not be applicable as described in this document unless you use the devices with the factory default setting.

#### 8.1. Initializing the Controller

To initialize the settings of the Controller, select *Clear All Memory* from the Controller Menu of the Sysmac Studio. The Clear All Memory Dialog Box is displayed. Check the contents and click the **OK** Button.

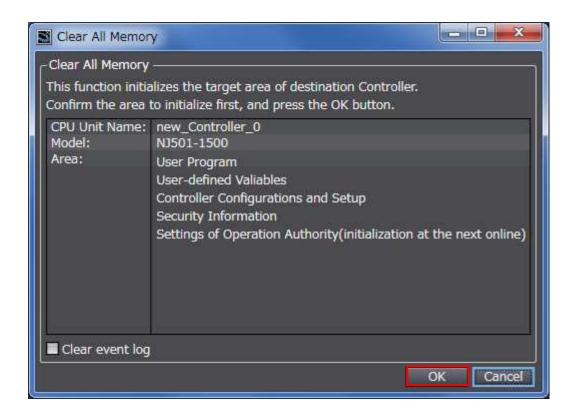

#### 8.2. Initializing the Vision Sensor

For how to initialize the Vision Sensor, refer to *Initializing the Sensor* in 7-7 Functions Related to the Sensor System Environment of the Vision Sensor FQ-M-series Specialized Vision Sensor for Positioning User's Manual (Cat.No.Z314).

# 9. Revision History

| Revision | Date of revision | Revision reason and revision page |
|----------|------------------|-----------------------------------|
| code     |                  |                                   |
| 01       | Jul. 7, 2014     | First edition                     |
|          |                  |                                   |
|          |                  |                                   |

**OMRON Corporation Industrial Automation Company** 

Tokyo, JAPAN

Contact: www.ia.omron.com

Regional Headquarters OMRON EUROPE B.V. Wegalaan 67-69-2132 JD Hoofddorp The Netherlands Tel: (31)2356-81-300/Fax: (31)2356-81-388

OMRON ASIA PACIFIC PTE. LTD. No. 438A Alexandra Road # 05-05/08 (Lobby 2), Alexandra Technopark, Singapore 119967 Tel: (65) 6835-3011/Fax: (65) 6835-2711

OMRON ELECTRONICS LLC One Commerce Drive Schaumburg, IL 60173-5302 U.S.A. Tel: (1) 847-843-7900/Fax: (1) 847-843-7787

OMRON (CHINA) CO., LTD.
Room 2211, Bank of China Tower,
200 Yin Cheng Zhong Road,
PuDong New Area, Shanghai, 200120, China
Tel: (86) 21-5037-2222/Fax: (86) 21-5037-2200

**Authorized Distributor:** 

© OMRON Corporation 2014 All Rights Reserved. In the interest of product improvement, specifications are subject to change without notice.

Cat. No. P610-E1-01